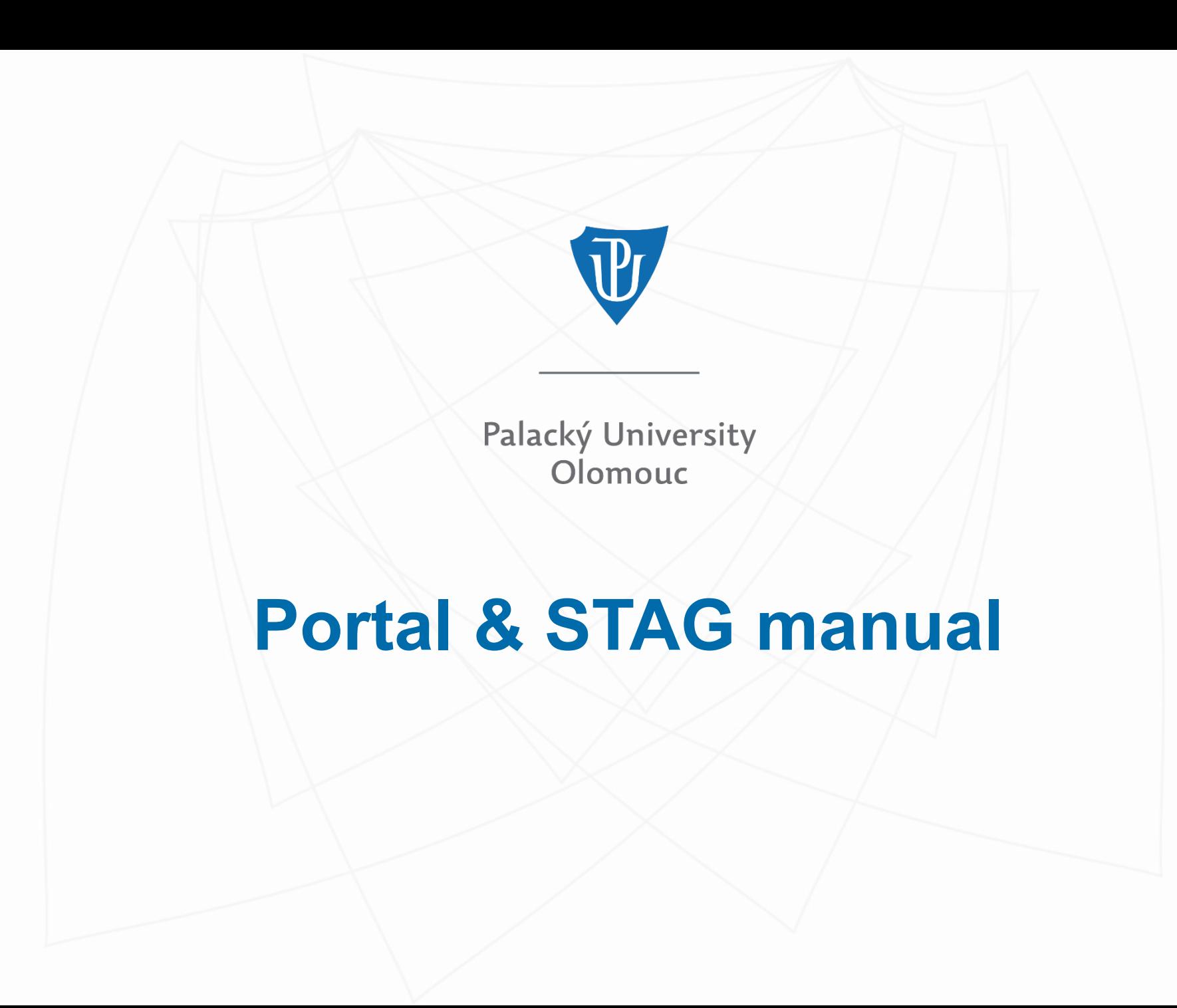

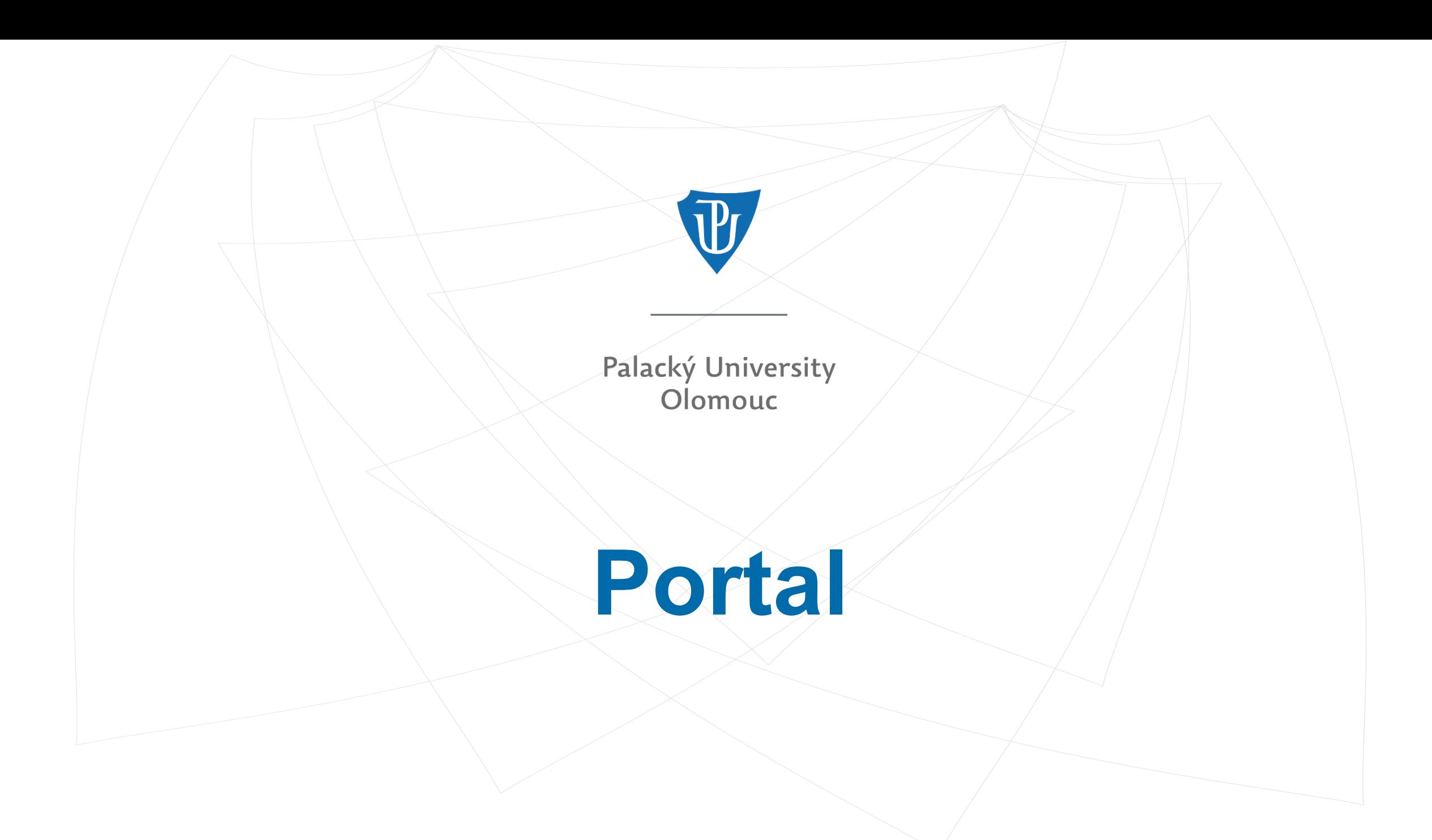

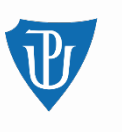

### **After the enrolment to study (1st year)**

After the enrolment, students will receive their login data into the online application:<https://prihlaska.upol.cz/prihlaska/info.xhtml>

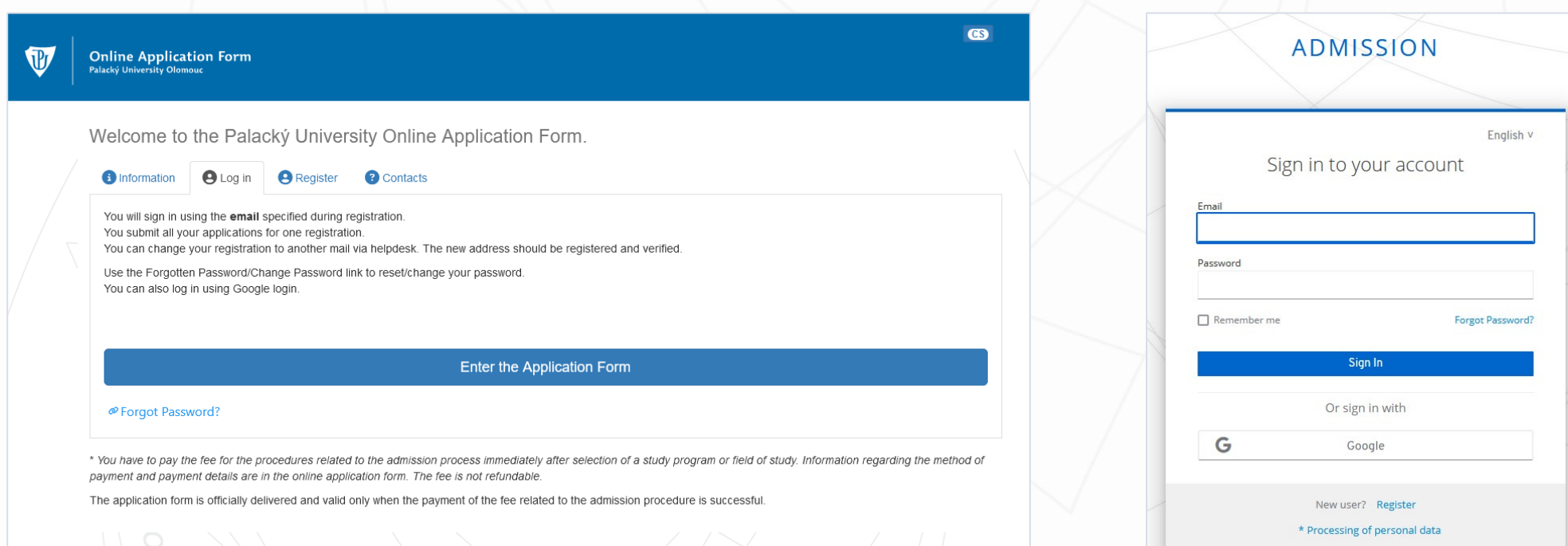

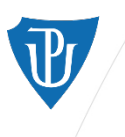

### **Finding login details for STAG**

After logging into the online application, enter the Personal data section – there, you will find your username and set a new password for IS STAG.

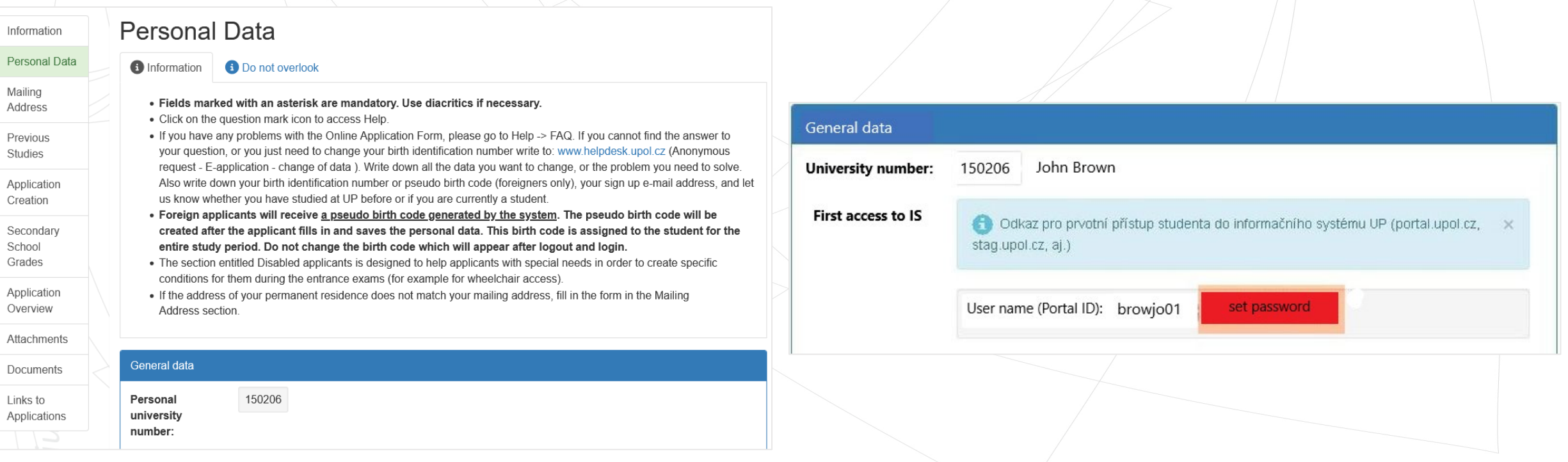

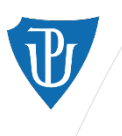

### **Entering Portal after the enrolment**

After setting the password, you can log into Portal using the new username (Portal ID) and password (portal.upol.cz)

• E.g. a student named John Brown will have the username "browjo01".

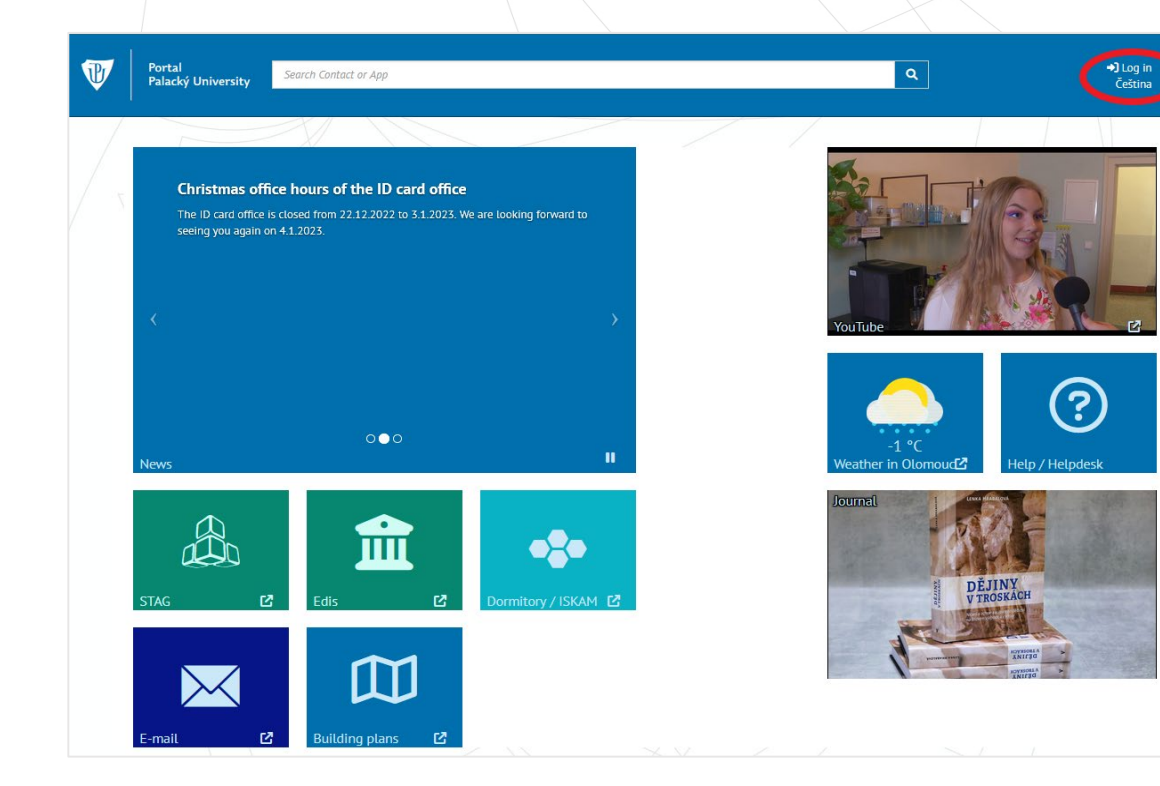

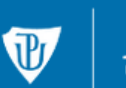

Jednotné přihlášení Univerzita Palackého v Olomouci

#### Přihlašovací údaje do Portálu UP

Fill in your Portal ID (found in the online application)

Fill in the password set in the online application

Log in

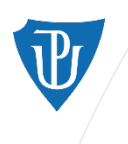

nall STAG

Palacký University Olomouc

### **University E-mail**

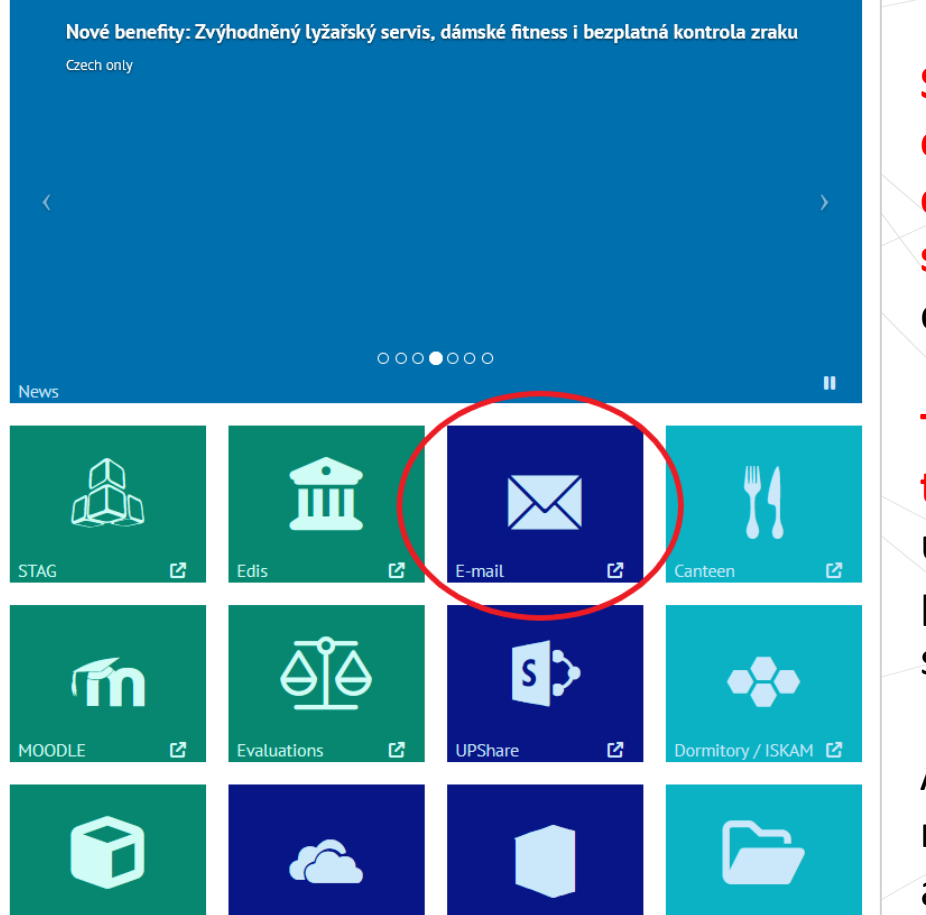

**Students must use their university email address when communicating with the university staff** (teachers, student affairs officers, etc.).

**They are also required to check their university email box daily**. The university staff should not use the personal email address of their students (due to GDPR rules).

After clicking on the section  $E$ mail", enter the same login details as for Portal/STAG.

### **Outlook**

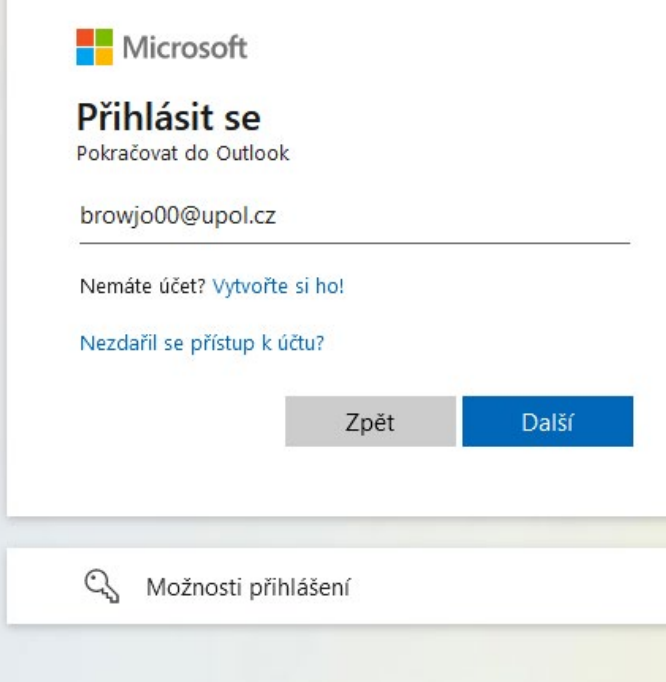

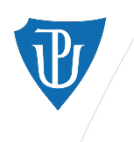

nall STAG

**OneDrive** 

Palacký University Olomouc

### **Moodle**

Nové benefity: Zvýhodněný lyžařský servis, dámské fitness i bezplatná kontrola zraku Czech only  $00000000$ mш  $\mathbb{K}$ T4 96  $s$ m **Evaluations** ormitory / ISKAM【2】 **JPShare** 

ffice 365

ectronic forms

In Moodle, students find study materials for particular courses. Students gain access to the course's Moodle by registering for a course in STAG.

Login details to Moodle are the same as for STAG.

To check whether a course is linked to Moodle, look for this icon

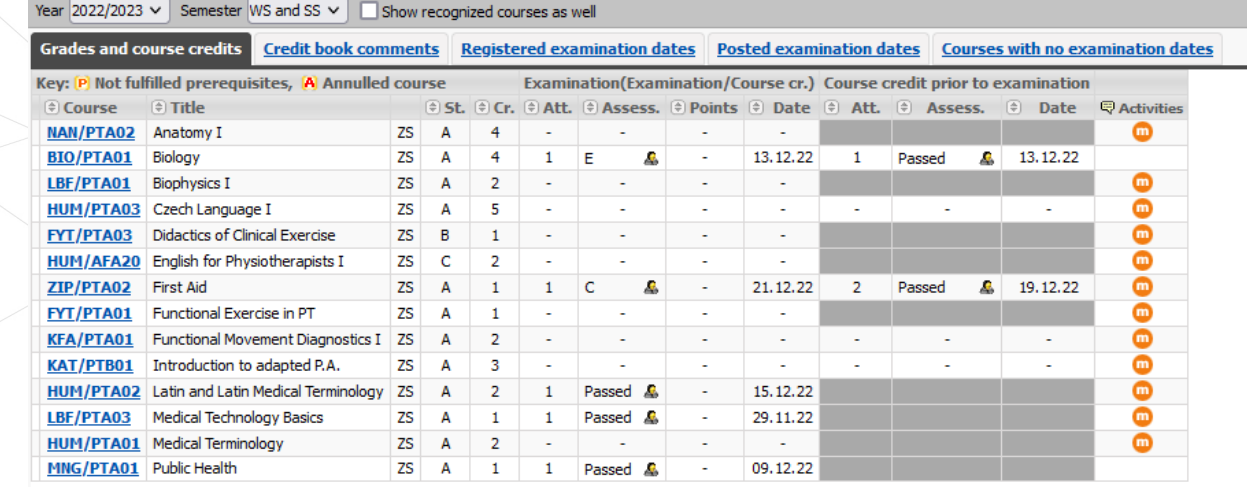

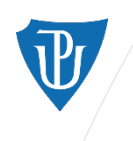

### **Electronic Forms**

For official requests and applications, students should fill out a form in the Portal > section Electronic forms.

If there is no form specific to your request, use the *General Application* form at the top of the list. After filling out the form, print it out, sign it and hand it over to the Student Affairs Officer.

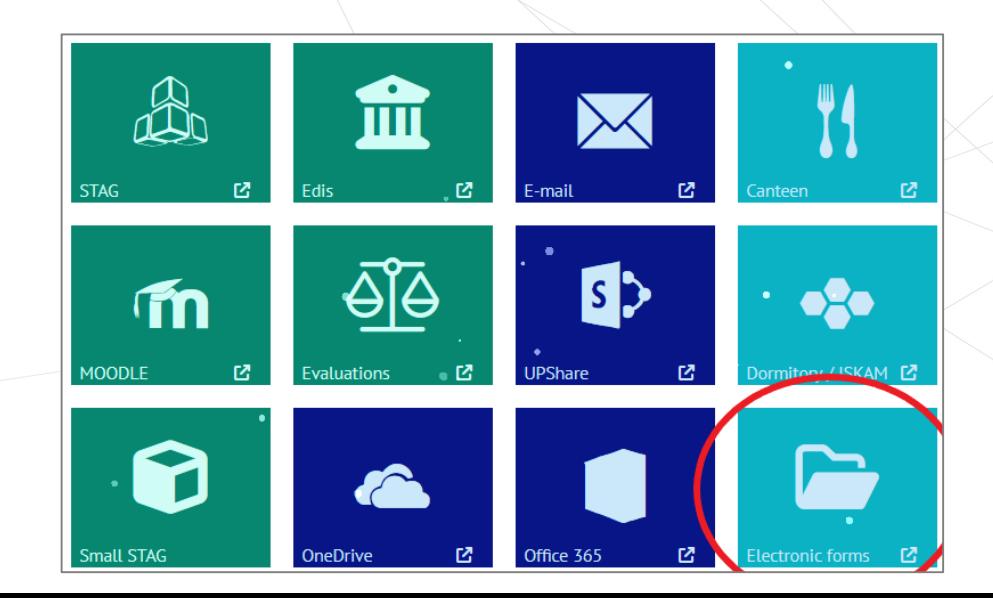

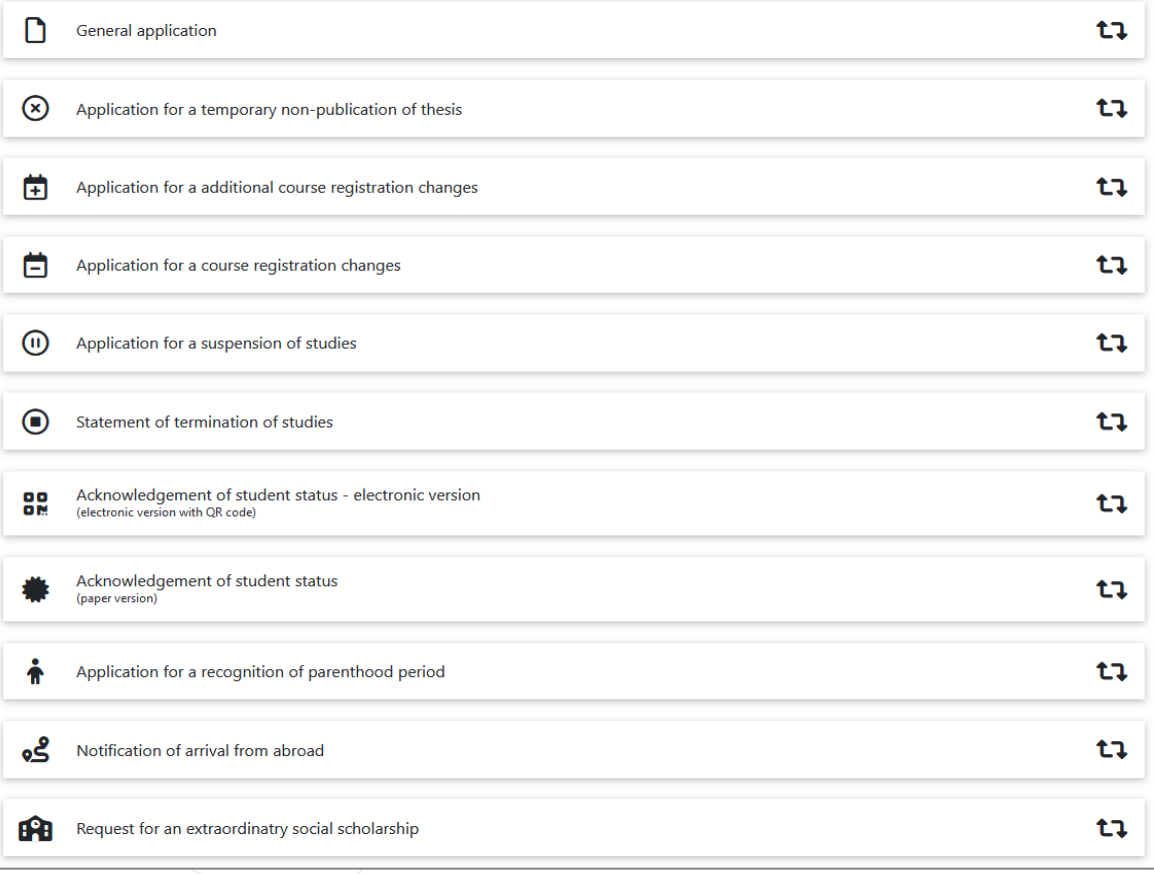

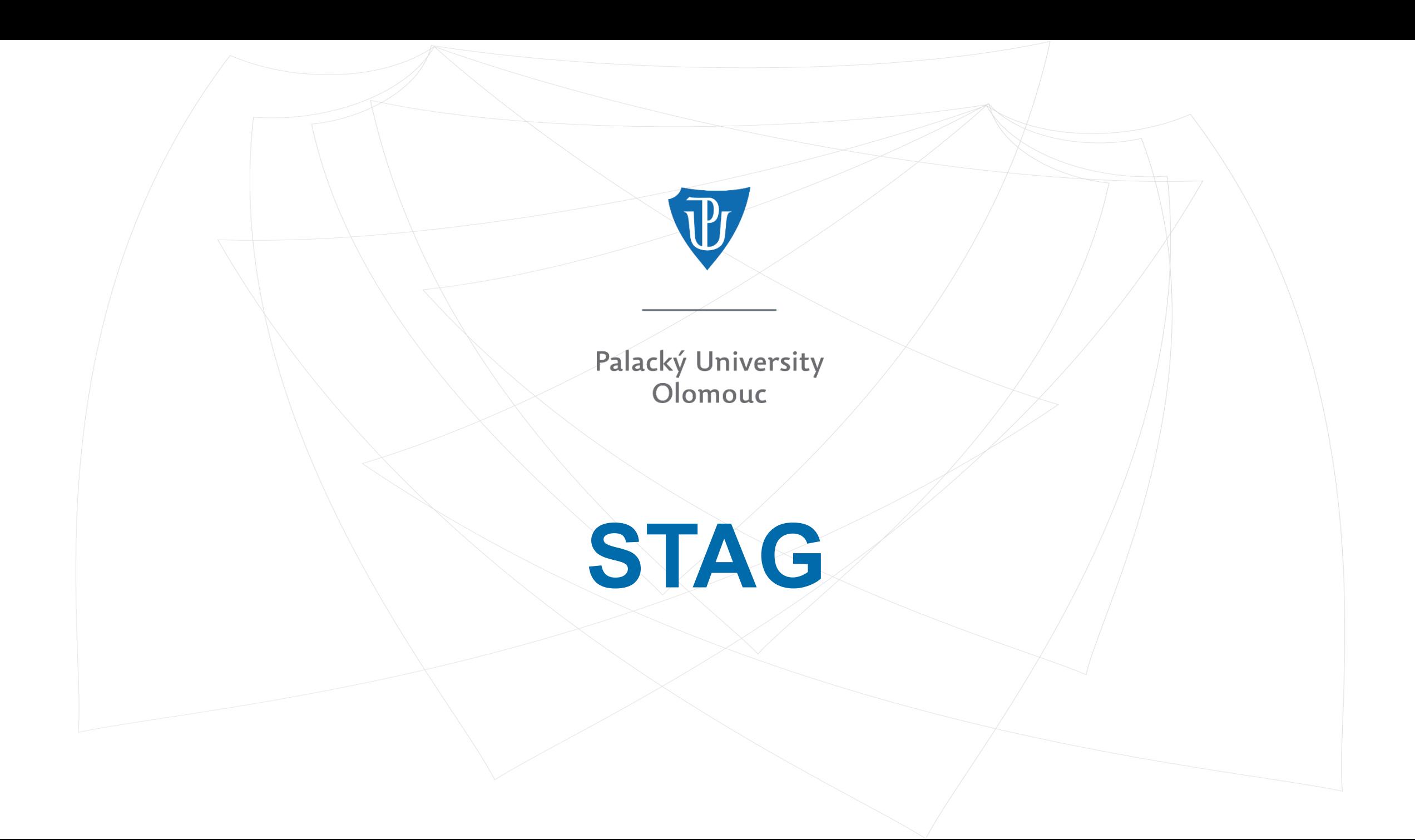

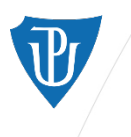

## **STAG – Student Agenda**

STAG records the whole course of study of every UP student.

Each semester of each academic year, students register for courses and exams and receive their assessment in STAG.

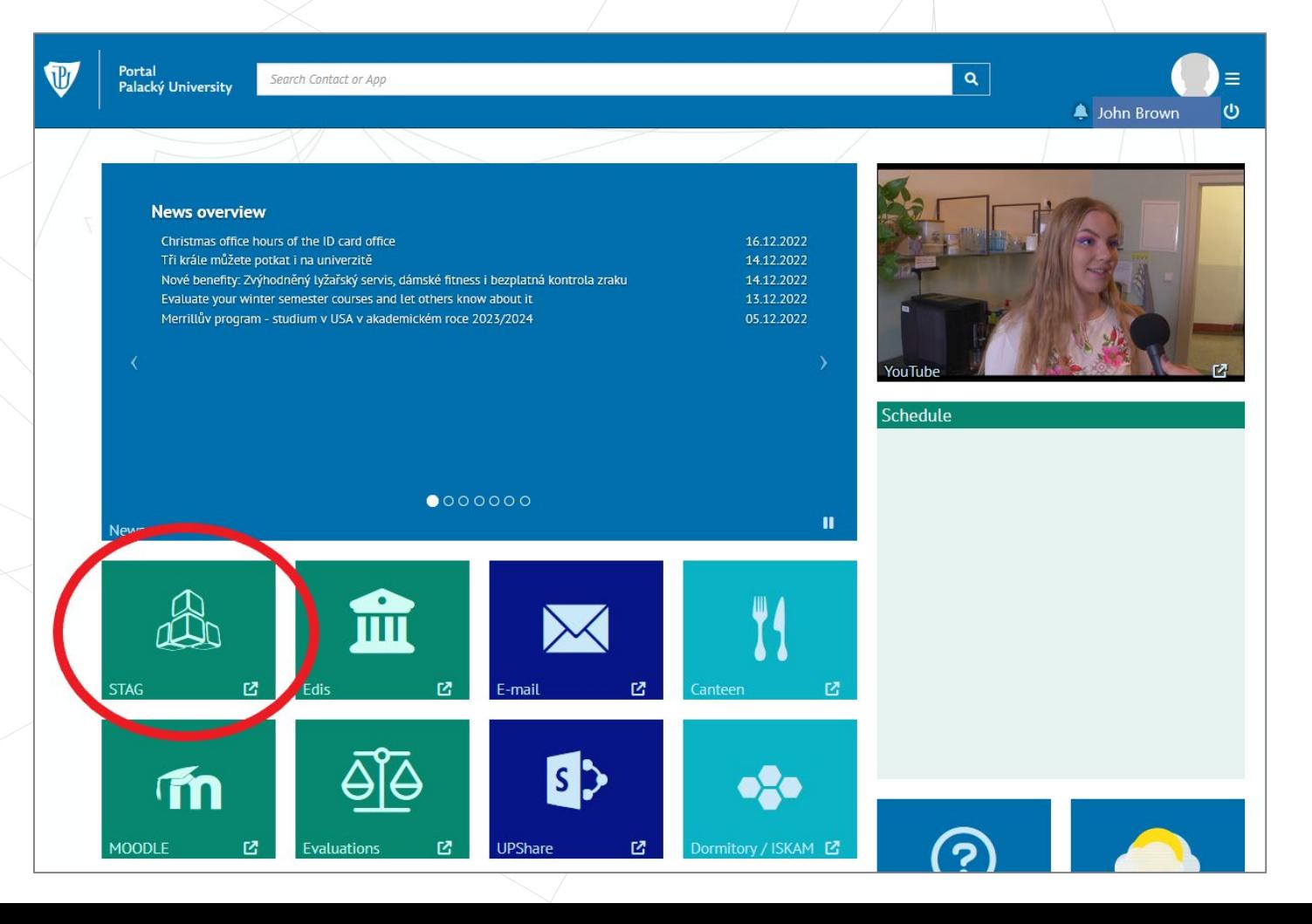

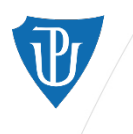

## **STAG >** *My Study* **section**

In the section *My Study*, you can register for courses and exams, read the syllabi of each subject, check your grades, and see your overall study progress.

All the current academic year's registered courses are listed here and visualized in a timetable.

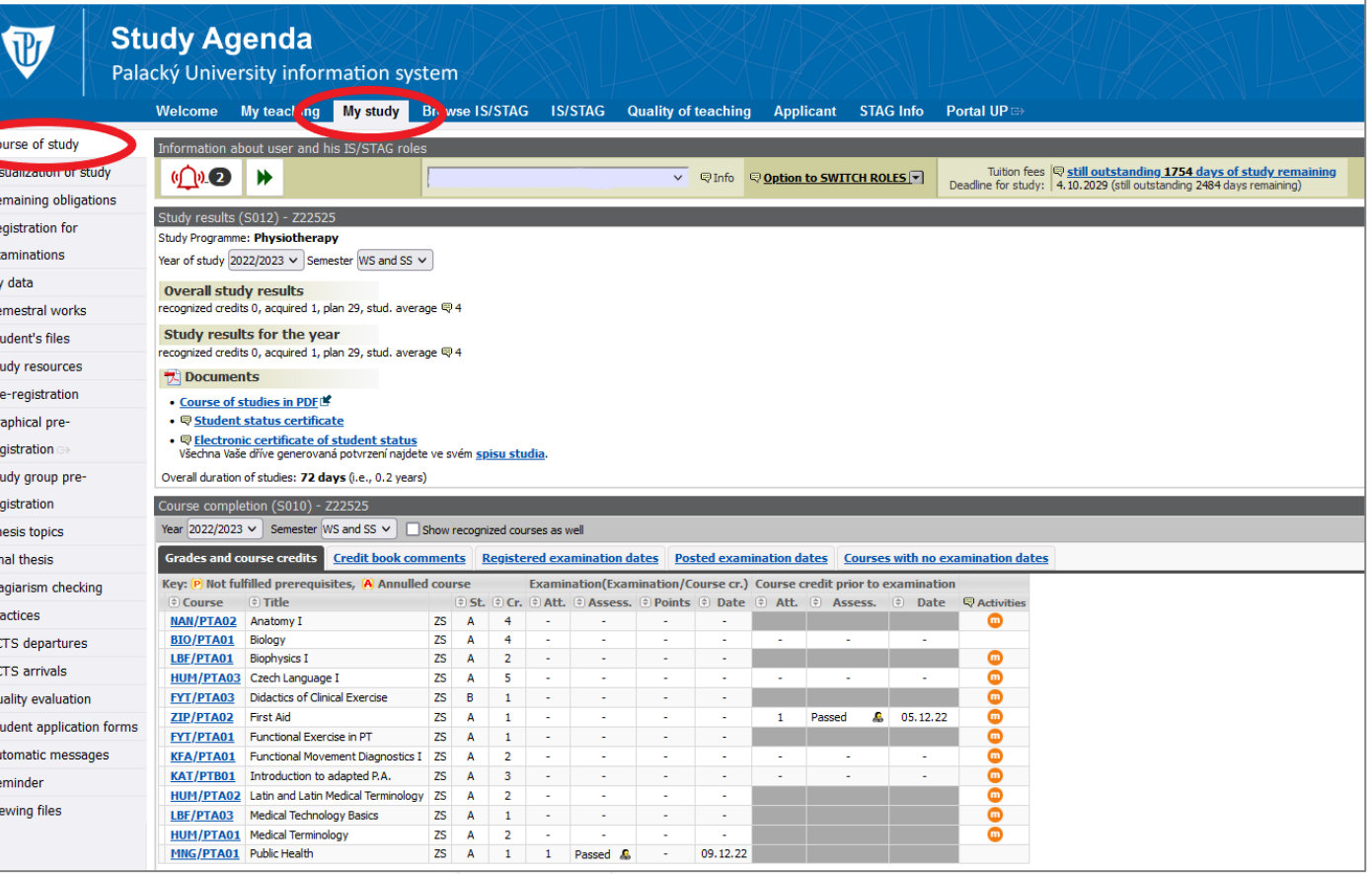

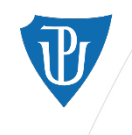

**Biophysics I** 

First Aid

HUM/PTA01 Medical Terminology

MNG/PTA01 Public Health

Czech Language I

Didactics of Clinical Exercise

Functional Exercise in PT

Introduction to adapted P.A.

Medical Technology Basics

**Eunctional Movement Diagnostics T** 

Latin and Latin Medical Terminology

75

75

75

zs

**ZS** 

75  $\overline{A}$ 

ZS A

Passed &

LBF/PTA01

HUM/PTA03

FYT/PTA03

**ZIP/PTA02** 

FYT/PTA01

**KFA/PTA01** 

**KAT/PTB01** 

LBF/PTA03

**ECTS** arrivals

Reminder

Viewing files

**Ouality evaluation** 

Automatic messages

Student application forms

## **STAG >** *My Study* **>** *Course of Study*

 $\bullet$ 

 $\bullet$ 

 $\bullet$ 

 $\bullet$ 

 $\bullet$ 

 $\ddot{\bullet}$ 

 $\ddot{\bullet}$ 

 $\ddot{\bullet}$ 

 $\overline{\bullet}$ 

 $605.12.22$ 

 $-1$ Passed

09.12.22

category (A/B/C) and credit value.

Some courses are concluded by

resulting assessment is "passed/not

passed", e.g. Public Health course.

Other courses are concluded by

examination - the resulting

assessment is a grade A-F.

course credit ("zápočet") - the

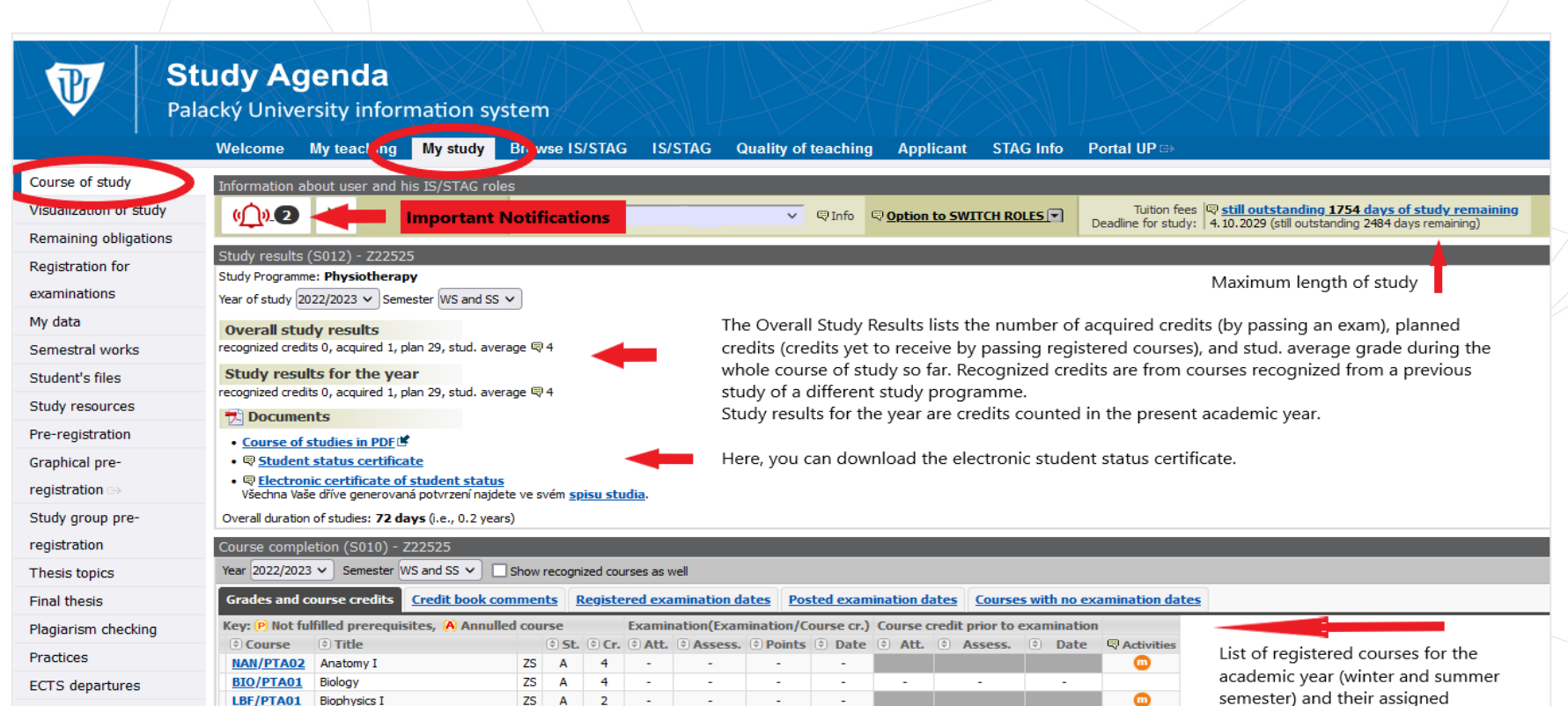

#### **Legend for the course list:**

- ZS = winter semester
- $LS \neq$  summer semester
- $A/B/C =$  course category (A obligatory, B elective, C optional subject)

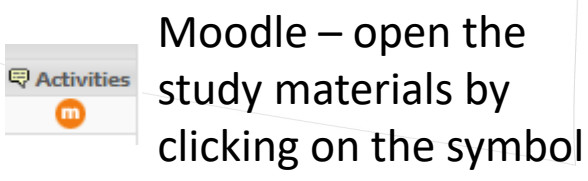

⋒

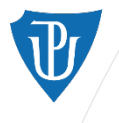

## **STAG >** *My Study* **>** *Course of Study* **(below the course list)**

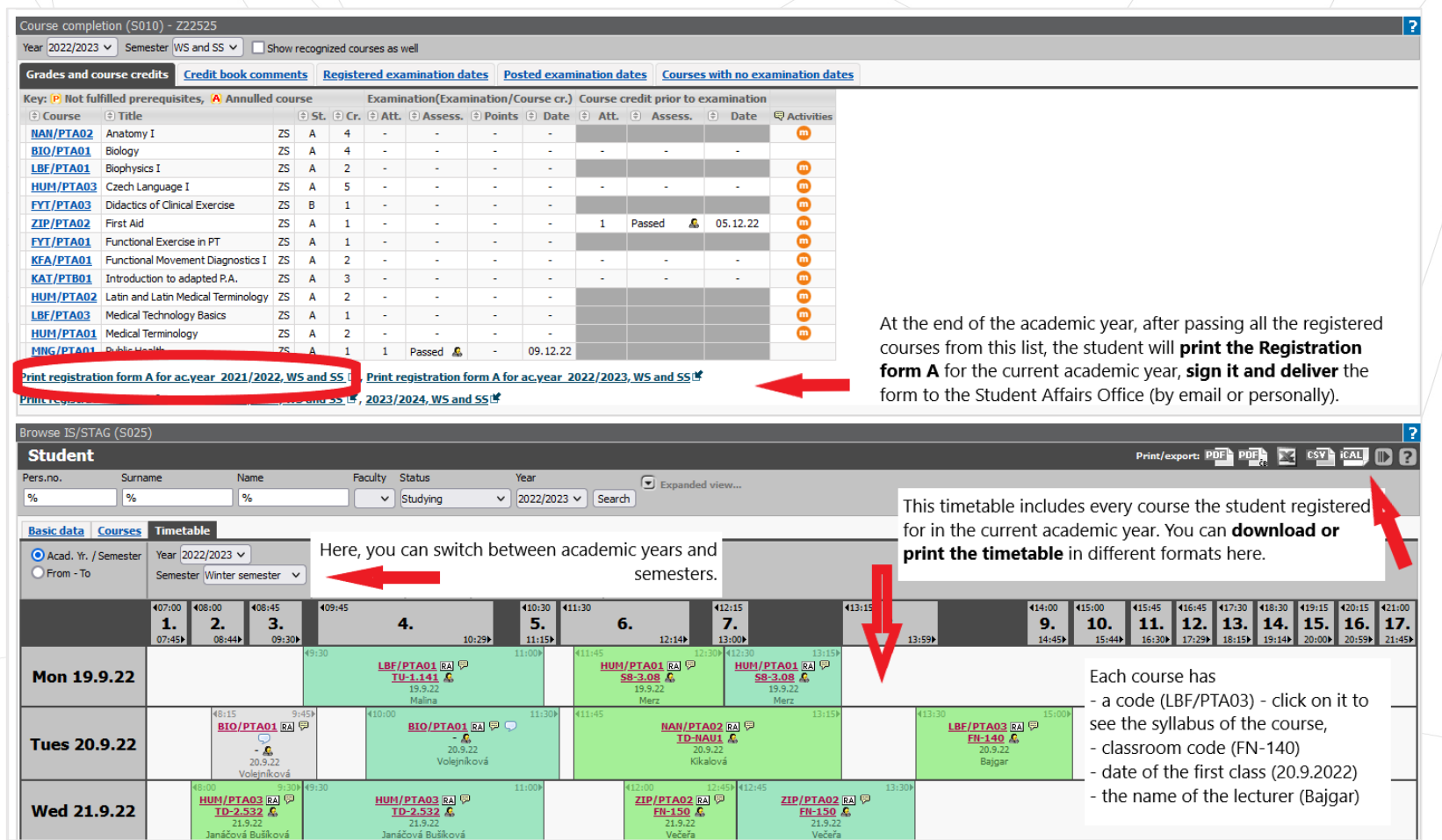

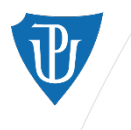

## **STAG >** *My Study* **>** *Course of Study*

- Click on the course code to see the course syllabus.
- In the syllabus, you can find information on the course content, requirements, aims, and methods of instruction. There is also a recommended literature enlisted.
- If you need to contact the course lecturer/guarantor, click on their name in the syllabus.
- Click on the section Timetable at the top of the syllabus to see the course timetable.

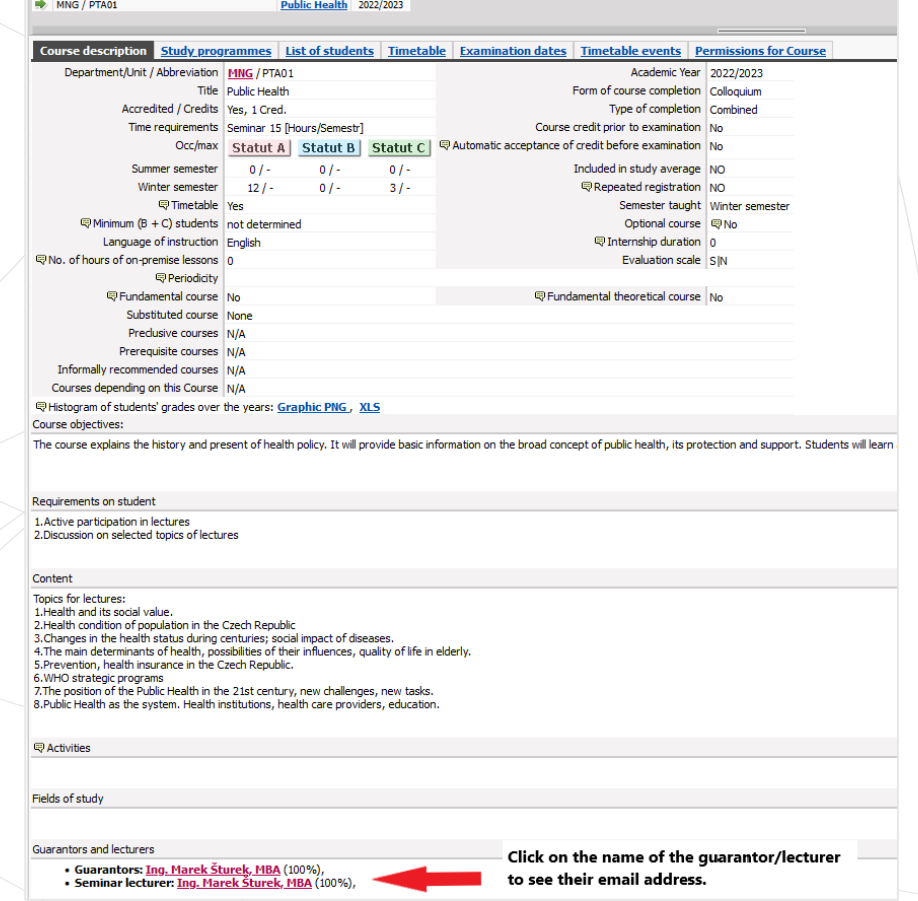

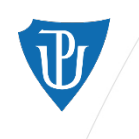

## **STAG >** *My Study* **>** *My Data*

In the section of *My Data*, you can find all of your personal information.

Personal information such as address and contact information can be added or changed.

Each student is responsible for giving the correct and updated information.

Here, you can also pay for your ISIC card validation stamp and your annual tuition fee. Click on the "Pay fee online" or scan the QR code to proces the payment.

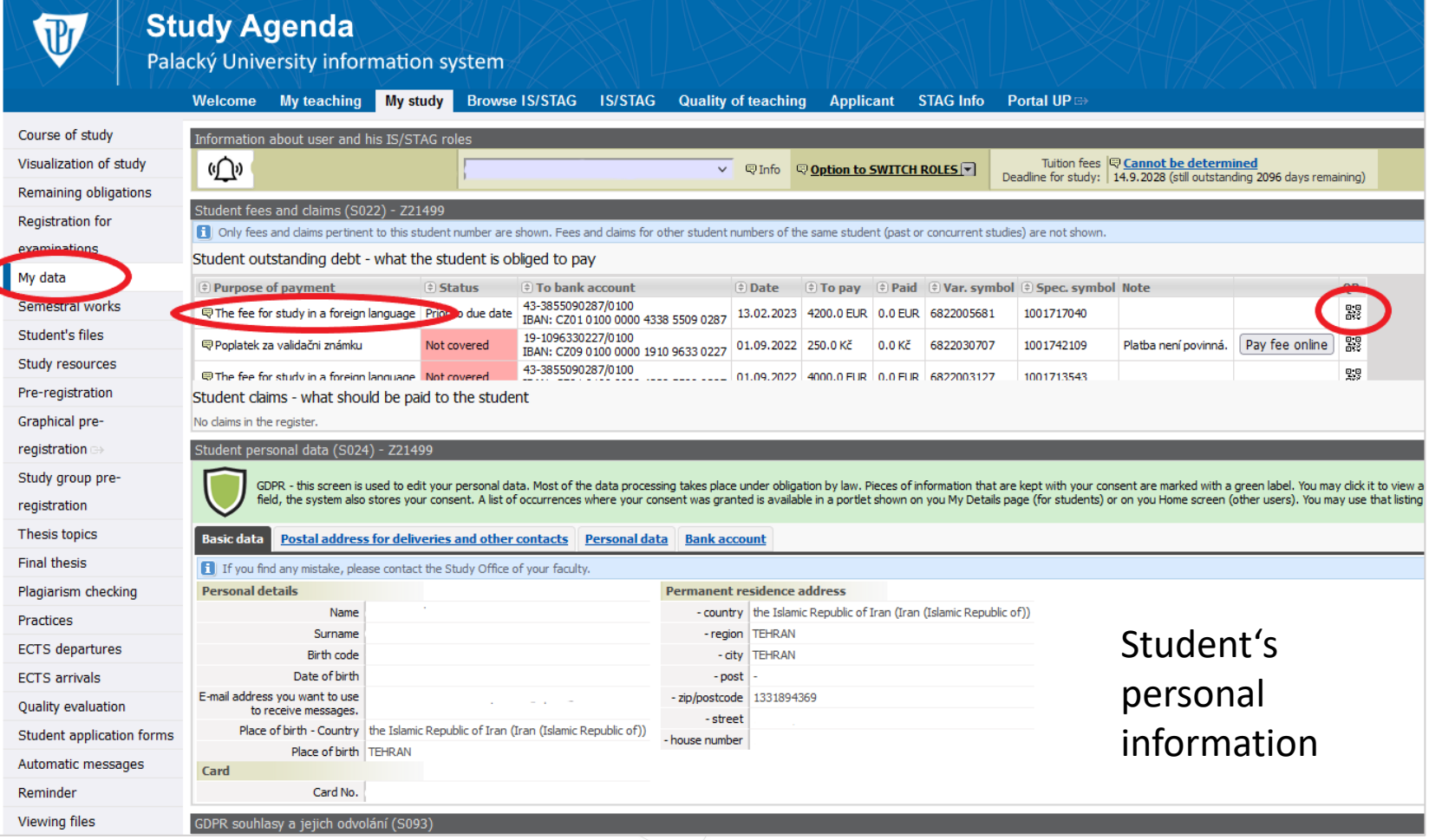

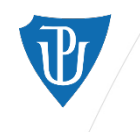

## **STAG >** *My Study* **>** *Pre-registration*

Before attending classes, students must register for respective courses during the "online registration" period (found in the Academic calendar).

Every semester, students should register for courses recommended for their year of study according to the study plan (found o the FHS website).

### **Flag legend**

- **Green flag** = Completed course
- **Orange flag** = registered but not yet completed course
- **Crossed timetable symbol** = course is not open for registration

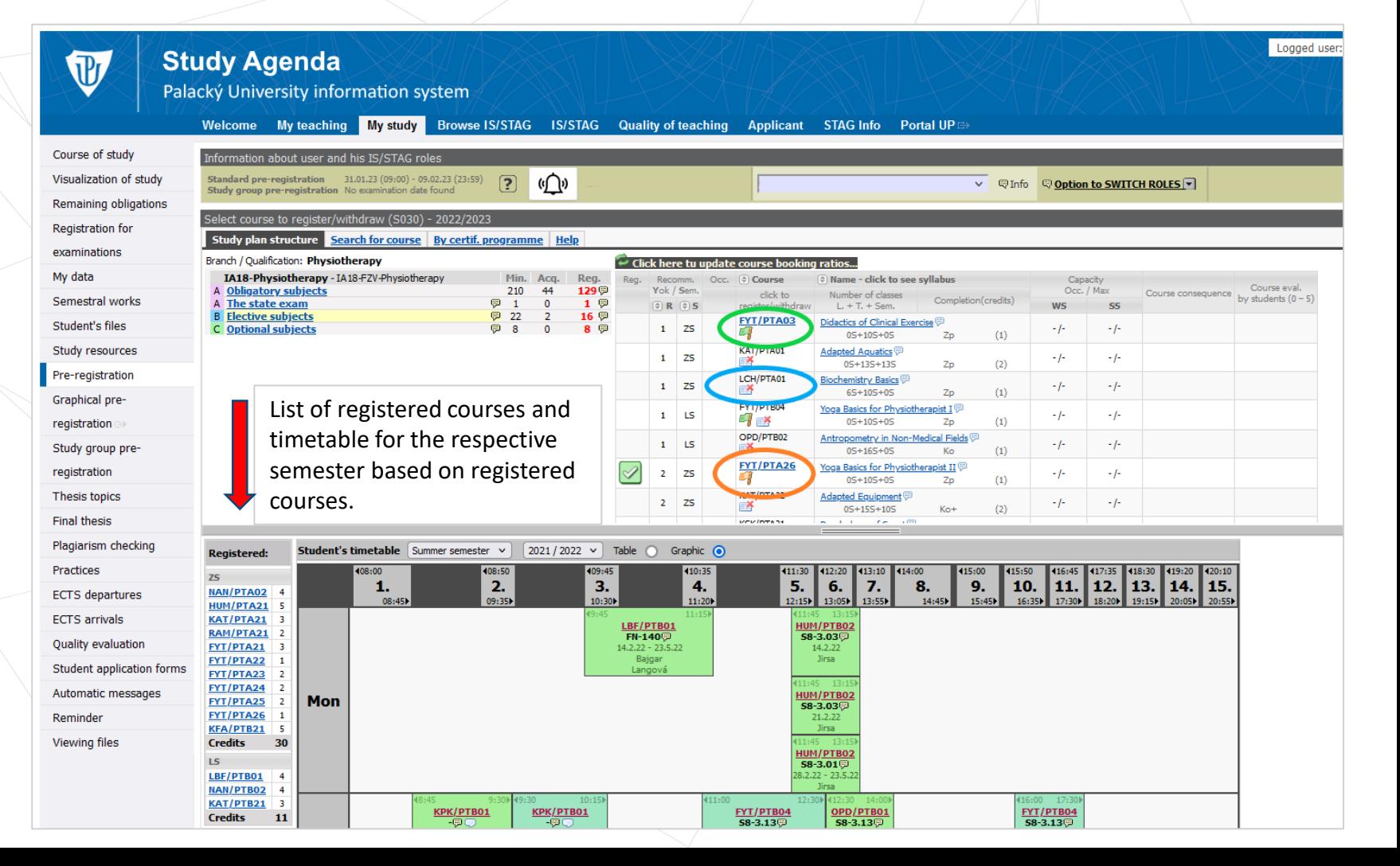

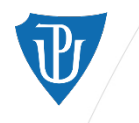

## **STAG >** *My Study* **>** *Registration for exams*

At the end of the semester, each teacher announces the dates of exams.

Students must register for each exam in STAG before attending it. Just choose a preferred exam date and click on "register". If you want to choose a different exam date, click on "withdraw". Be sure to check the deadline of registration/withdrawal and the capacity.

According to the Study and Exam Code, a student has three attempts to pass an exam in one academic year. If they fail on the third attempt, they must register for the course again in the next academic year.

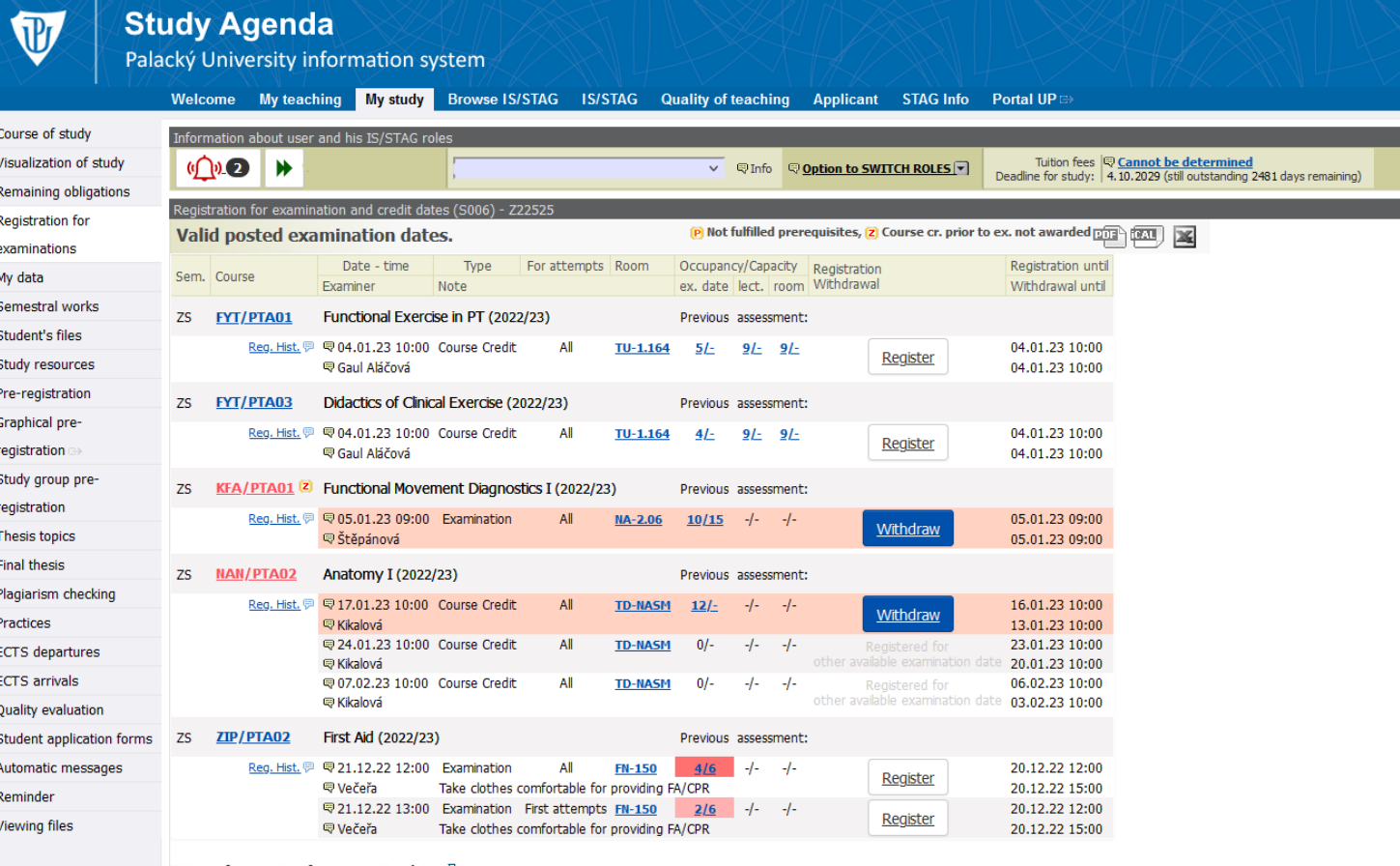

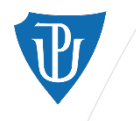

# **STAG >** *My Study* **>** *Visualization of Study*

**Study Agenda** 

Palacký University information system

**The Street** 

Regis exam

regis

Final

In the section *Visualization of Study*, you can track the course of your whole study.

On the top, you will find the overall number of **required**/received/remaining credits.

Below are the credit requirements for each category of courses (obligatory/elective/optional subjects) and their complete list on the right side for every semester and acad. year.

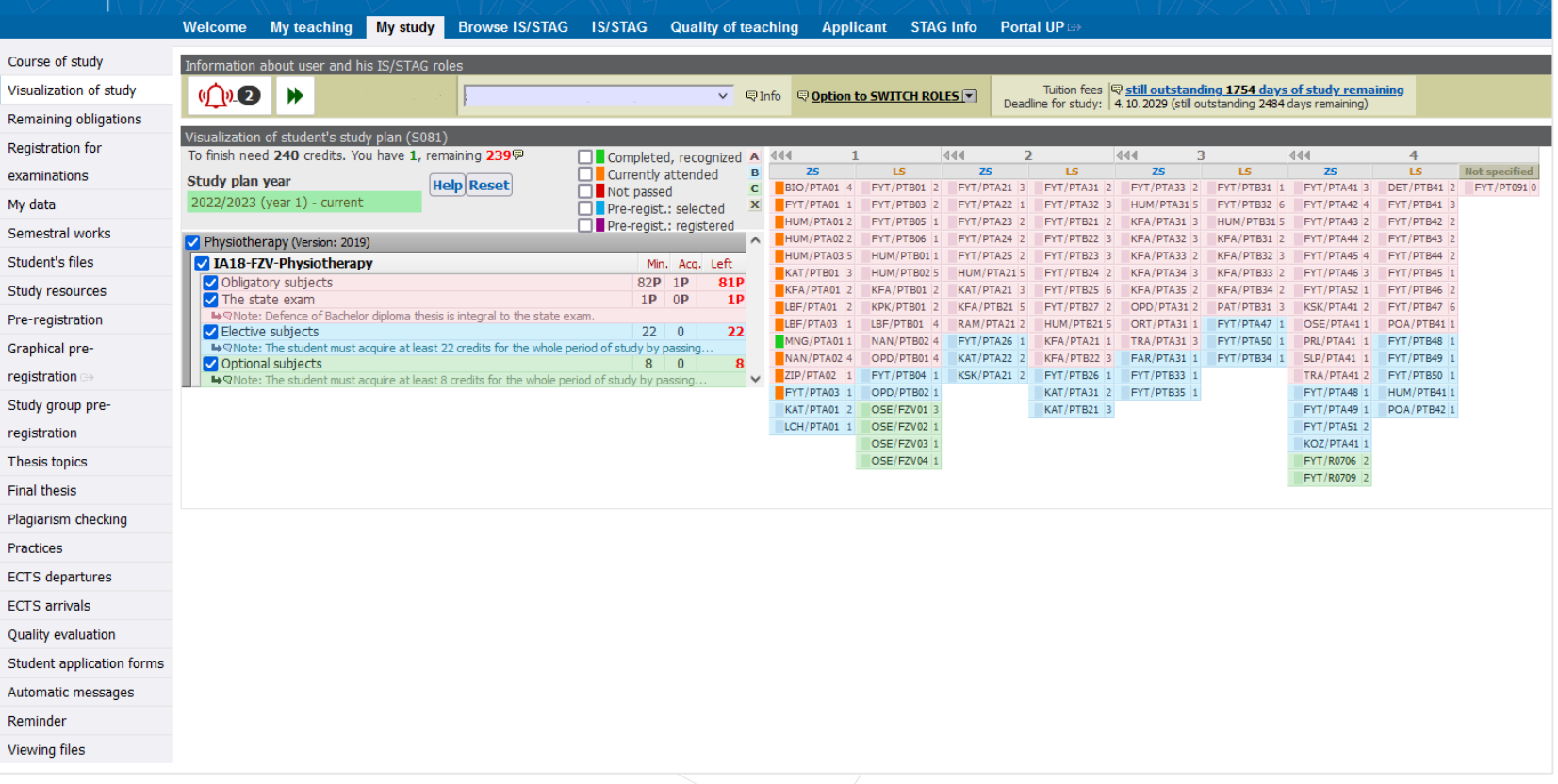

Logged user: 5

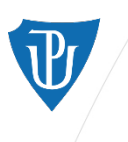

**MOODLE** 

Palacký University **Olomouc** 

## **Evaluations**

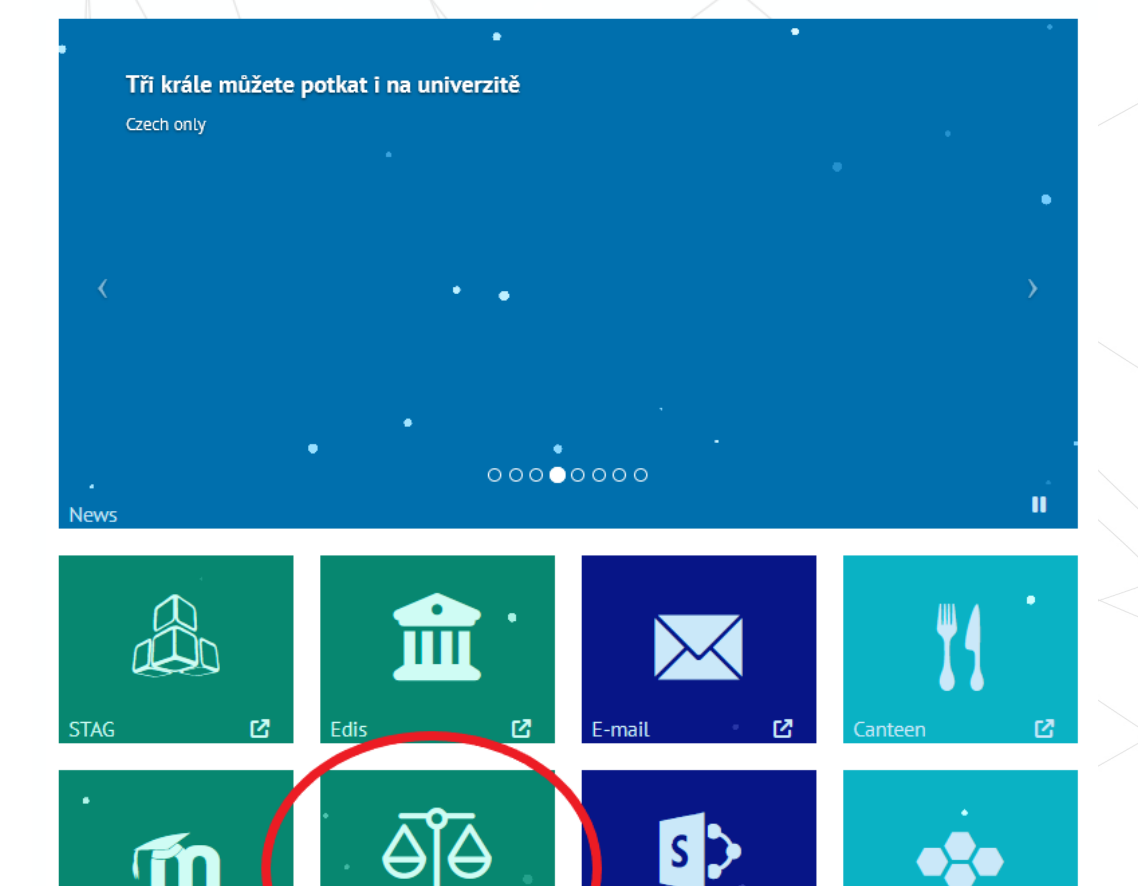

**JPShare** 

At the end of every semester, students are asked to evaluate their courses and lecturers. The evaluation is anonymous.

Students can assess the content of the course, the teaching style of the lecturer and the difficulty of passing the course. They can also give comments and more detailed feedback to the lecturer.

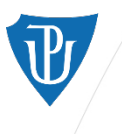

## **In case you have any troubles regarding STAG or Portal, consult with your classmates or buddy.**

**If you have trouble accessing STAG or Portal and there is an error in the system, contact the helpdesk on the link https://helpdesk.upol.cz/**